# **Biomeetria praks 1**

## **Illustreeritud (mittetäielik) tööjuhend**

#### **Kui järgnevates juhendites jääb midagi arusaamatuks, siis küsige õppejõult!**

Ülesannete ära tegemine juhendist lihtsalt näpuga rida ajades, saamata täpselt aru, miks just nii, ei ole eriti kasumlik tegevus.

## **Eeltöö**

- 1. Salvestage internetist juhuslik väljavõtt eelmiste kursuste ankeedivastuste andmestikust [\(http://www.eau.ee/~ktanel/VL\\_0413/ankeet.xlsx\)](http://www.eau.ee/~ktanel/VL_0413/ankeet.xlsx).
- 2. Avage salvestatud fail *MS Excel*'is,
- 3. nimetage esimene, ankeedivastuseid sisaldav lehekülg 'Sheet1' ümber leheküljeks 'Andmed',
- 4. nimetage 'Sheet2' ümber leheküljeks 'Praks1' ja

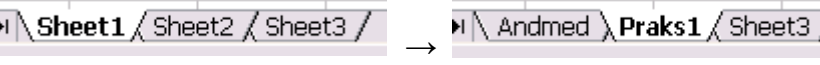

5. kopeerige kogu 'Andmed'-lehel paiknev andmetabel lehekülje 'Praks1' ülemisse vasakusse nurka.

# **Ülesanne 1.**

- Konstrueerige sagedustabel tunnusele 'BREAKFAST',
- sorteerige saadud tabel sageduste järgi kahanevalt (st, et esimese kohal on kõige tavalisem hommikusöök) ja
- illustreerige saadud tabelit tulpdiagrammiga. Kujundage tulpdiagramm nii, et see näeks normaalne välja ka mustvalges väljatrükis.
- Arvutage ka suhtelised sagedused ning konstrueerige nendegi alusel tulpdiagramm.

### **Tööjuhend**

- 1. Paigutage kursor andmetabeli suvalisse lahtrisse ('Praks1'-lehel).
- 2. *Insert* → *PivotTable*

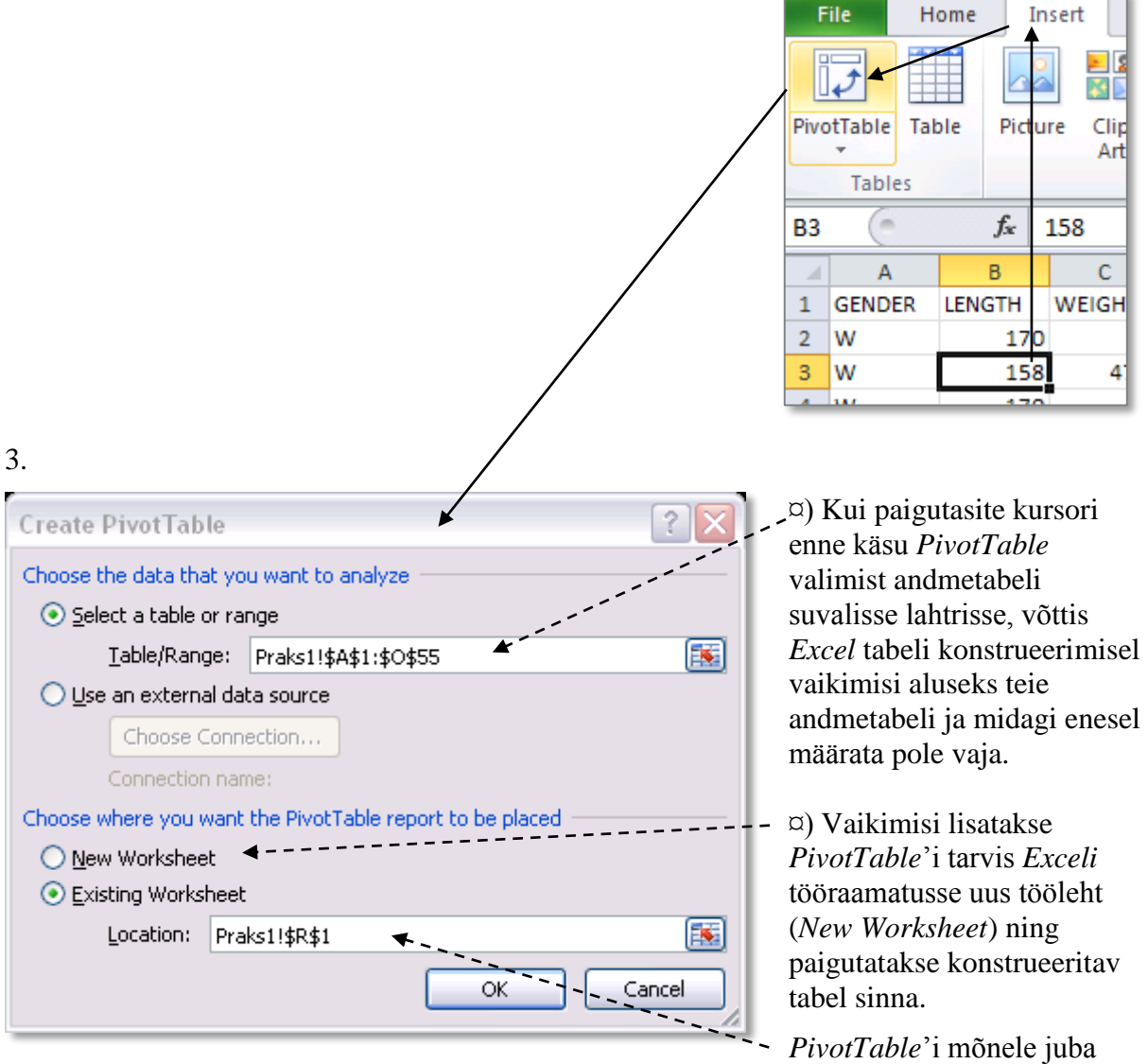

olemas olevale lehele paigutamiseks tuleb ära märkida teine valik (*Existing Worksheet*) ning anda ette loodava tabeli vasaku ülemise nurga aadress (kas klikkides hiirega vastaval tühjal lahtril või trükkides lahtri aadressi kasti *Location*).

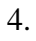

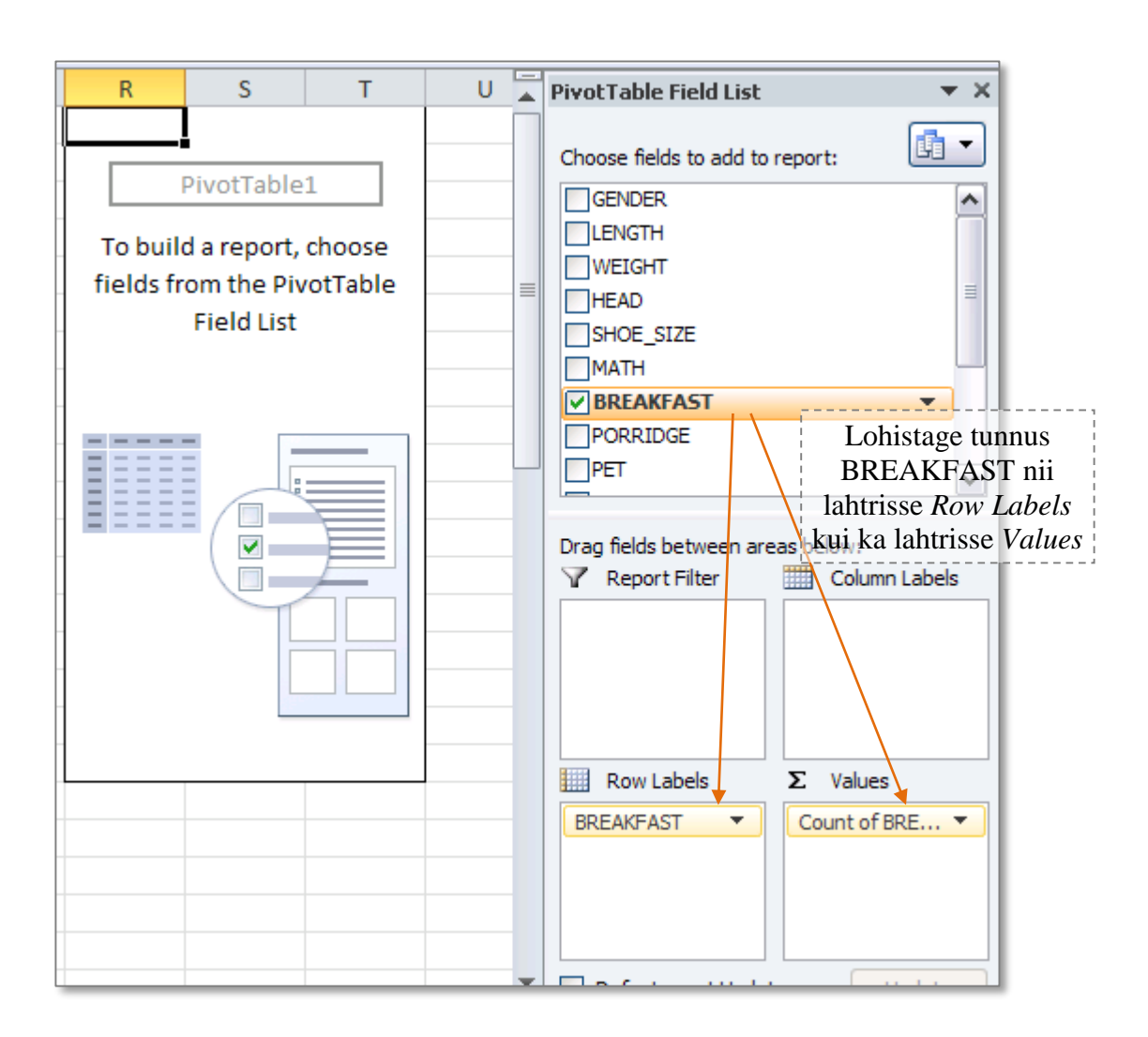

Tulemuseks saadud sagedustabel:

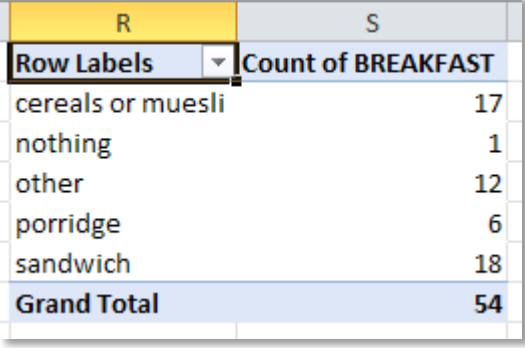

### 5. Tabeli sisu sageduste järgi kahanevalt sorteerimine

¤) Üks variant on klikkida hiire parempoolse klahviga mistahes lahtril sorteerimise aluseks olevas veerus, ning valida vajalik sorteerimiskäsk avanenud rippmenüüst.

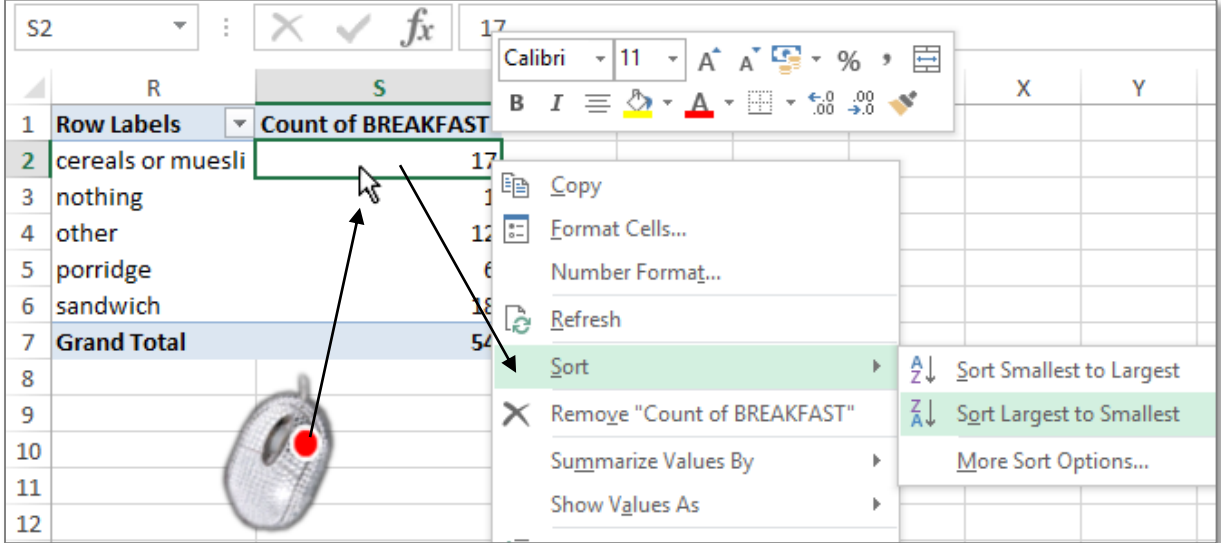

#### Tulemus:

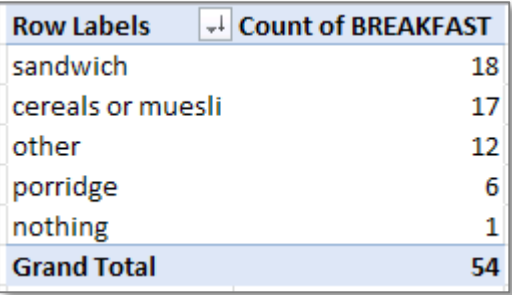

#### 6. Joonise tegemine.

**NB!** *PivotTable*'i abil konstrueeritud tabeli joonisega illustreerimiseks on esmalt soovitatav teha tabelis olevaist väärtustest koopia:

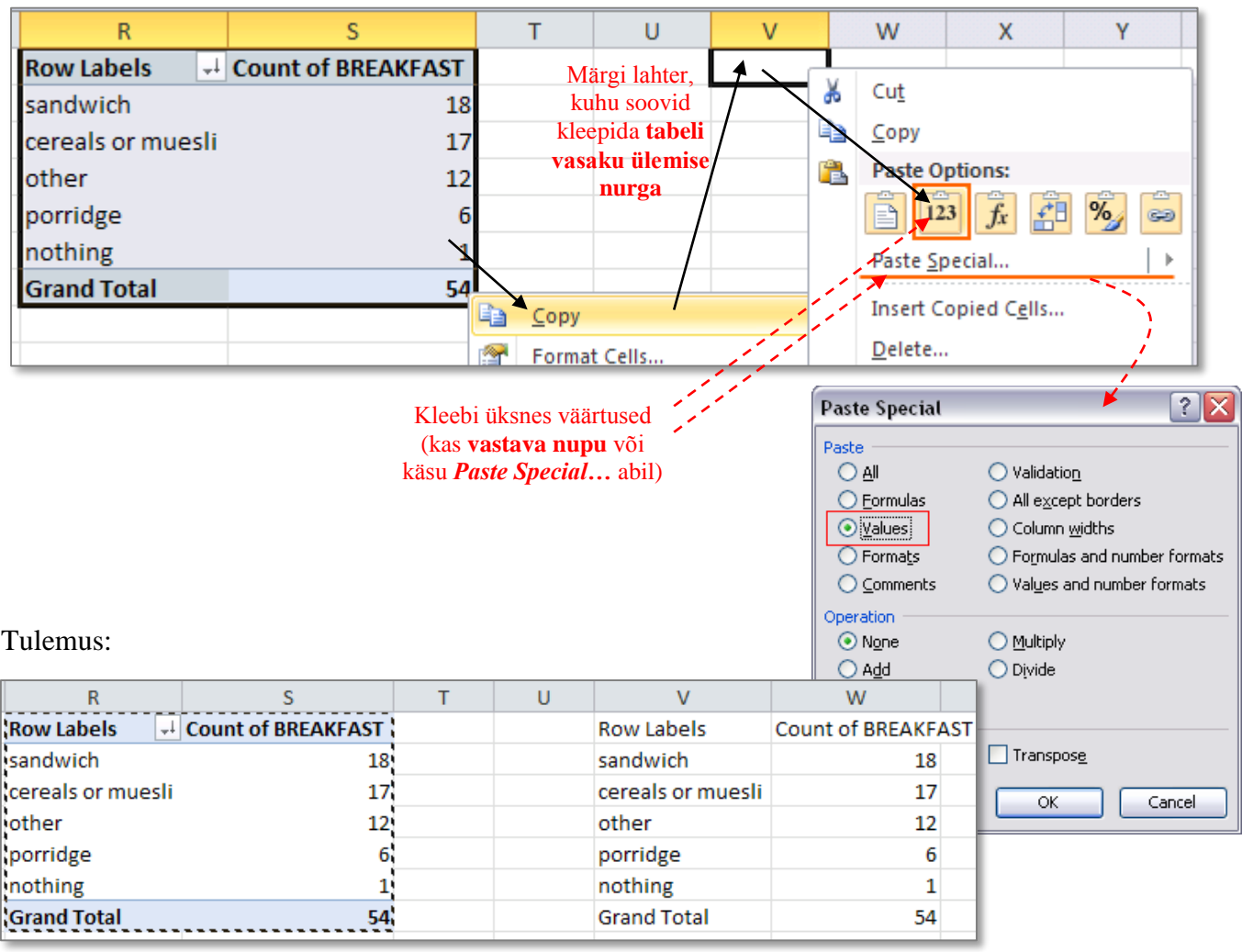

Pivot Table<br>
Kopeeritud väärtused

#### **Joonise tegemisel kasutage kopeeritud väärtusi (ja ilma summa** *Grand Total* **reata)!**

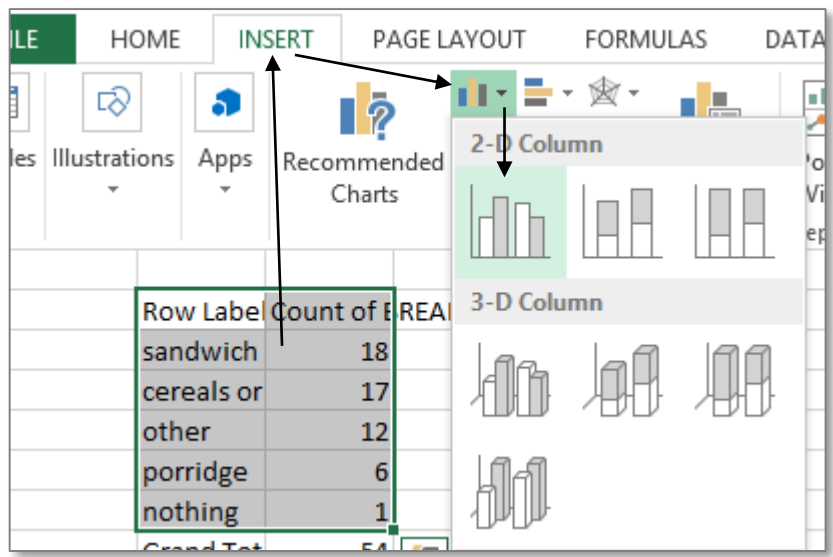

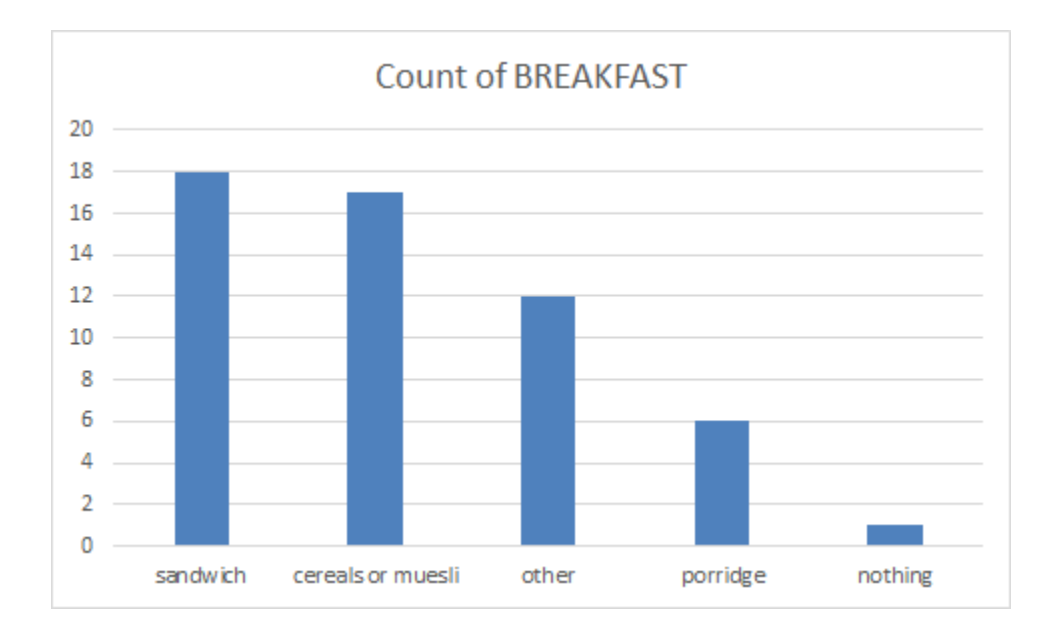

Pisut joonise kujundusega mängimist:

püüdke, kas suudate esitada joonise alljärgneval kujul.

- Kustutada joonise pealkiri ja lisada teljed
- Ruudujooned helehallide punktiirjoontena
- Pealkirjad x- ja y-teljele, seejuures x-telje pealkiri joonise sisse
- Telgede ühikud kirjasuuruses 10 ja pealkirjad suuruses 12, kogu tekst musta värvi
- Y-telje maksimum =  $20$  (miinimum =  $0$  ja ühikute vahe (*major unit*) = 5)
- Tulpade vahe 120%
- Kaotada ära hall kast joonise ümbert ning lisada selle asemel hall kast ümber diagrammiala

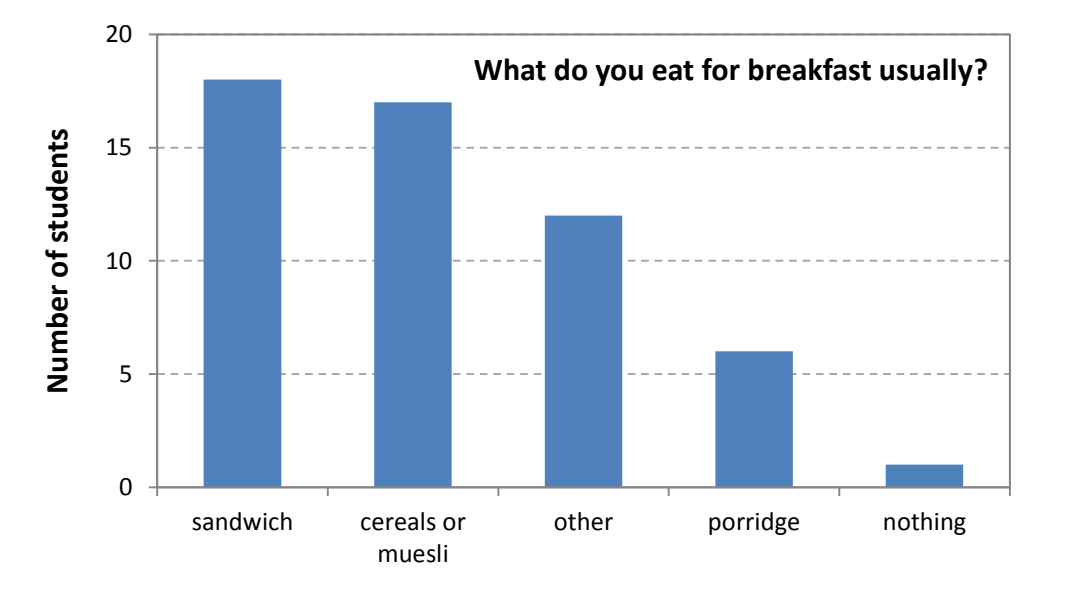

7. Arvutage välja ka suhtelised sagedused, esitage need protsentides ja tehke uus tulpdiagramm.

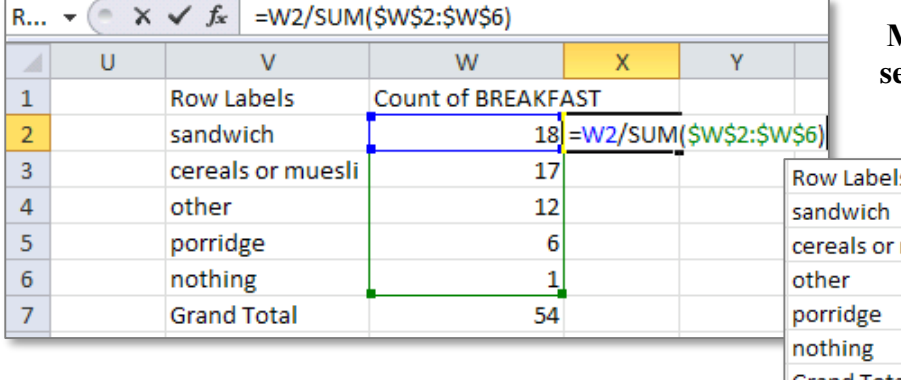

### **Milleks need dollarimärgid selles valemis vajalikud on?**

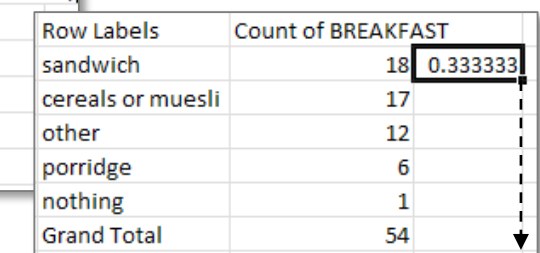

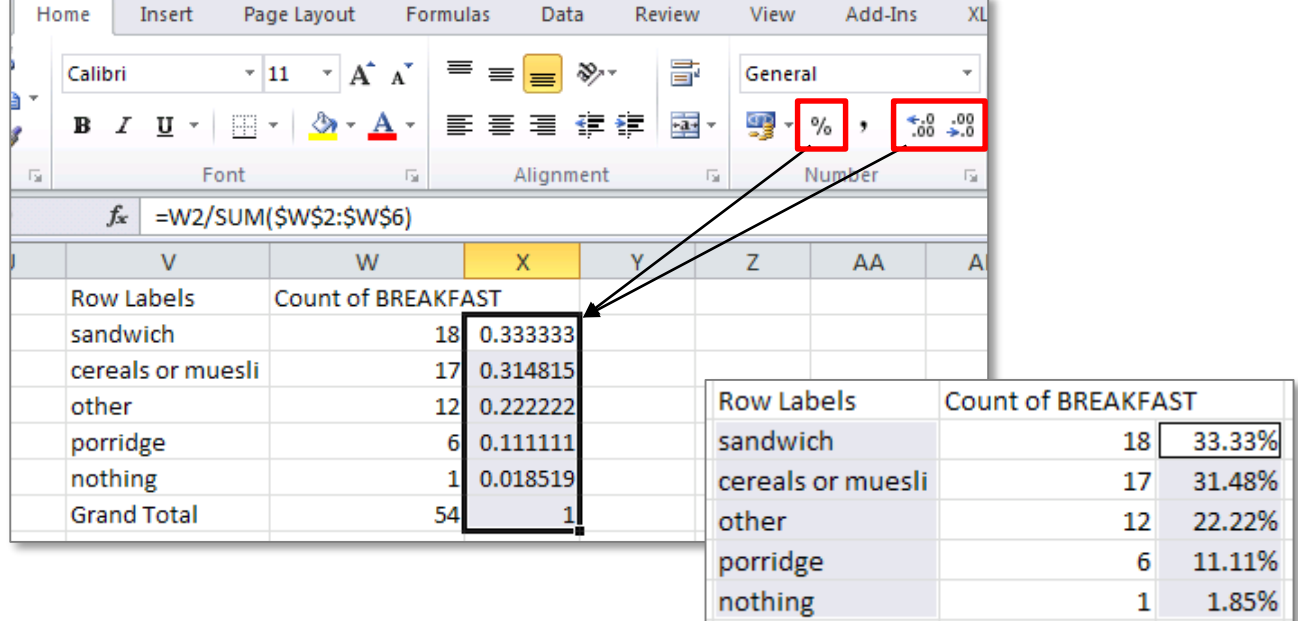

- Kustutada joonise pealkiri ja lisada teljed
- Ruudujooned helehallide punktiirjoontena
- Pealkirjad x- ja y-teljele, seejuures x-telje pealkiri joonise sisse
- Telgede ühikud kirjasuuruses 10 ja pealkirjad suuruses 12, kõik tekstid musta värvi
- Y-telje maksimum  $= 40\%$  (0,4) ja ühikuks 10% (0,1)
- Tulbad helehalliks, tulpade piirjooned tumehalliks ja tulpade vahe 120%
- Ühe kümnendkohani ümardatud ja vajadusel väiksema kirjaga protsendid tulpade sisse
- Kaotada ära hall kast joonise ümbert ning lisada selle asemel hall kast ümber diagrammiala

Eraldi paiknevate lahtrite selekteerimiseks hoidke all 'Ctrl'-klahvi …

**Grand Total** 

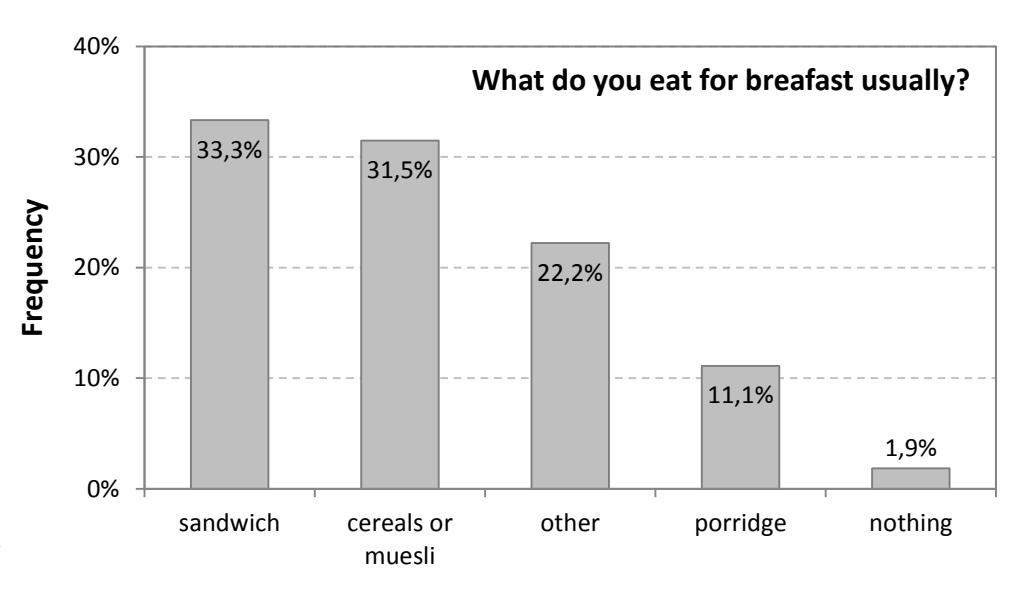

100.00%

54

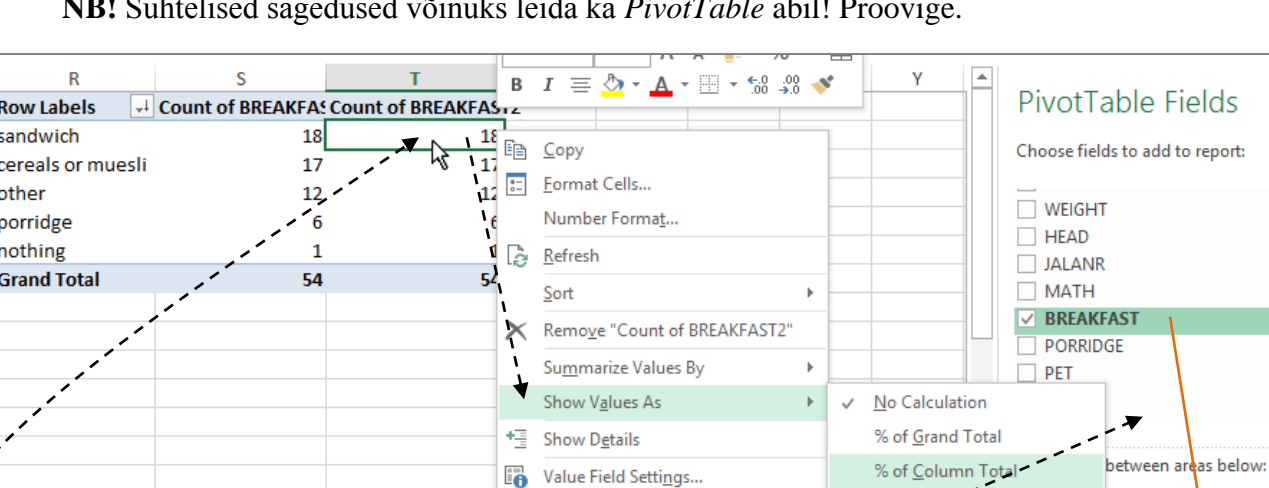

PivotTable Options...

**日 Hide Field List** 

% of Row Total

% of Parent Row Total % of Parent Column Total

% of Parent Total...

Difference From...

 $Of.$ 

**NB!** Suhtelised sagedused võinuks leida ka *PivotTable* abil! Proovige.

Tulemus:

lahtrisse *Values*

Klikkige konstrueeritud *PivotTable*'i suvalisel lahtril

 Klikkige hiire parempoolse klahviga *PivotTable*'sse lisandunud veerul ning valige avanenud rippmenüüst

Lohistage tunnus BREAKFAST ka teine kord

*Show Values As* -> *% of Column Total*

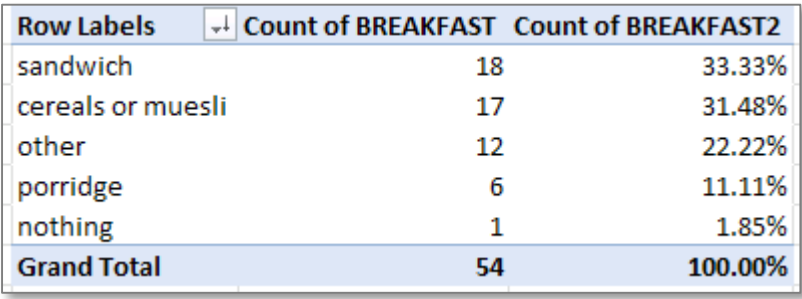

#### **8. Kirjeldage mõne lausega leitud absoluutseid ja suhtelisi sagedusi (st, et pange need laused tabelite ja jooniste juurde kirja!).**

Selleks võite kasutada tekstikasti (*Text Box*), mille leiate *Insert*-sakilt.

 $\rightarrow \infty$ 

를 포

 $\overline{\phantom{a}}$ 

 $\overline{\phantom{a}}$ 

 $\blacktriangledown$ 

**III** COLUMNS

 $\Sigma$  Values

VALUES  $\Sigma$ 

 $\overline{\phantom{0}}$ ïТ

Count of BREA...

Count of BREA...

# **Ülesanne 2.**

Konstrueerige sagedustabel tunnusele 'PORRIDGE' ja illustreerige saadud tabelit ringdiagrammiga.

### **Tööjuhend**

Analoogselt ülesandele 1 (sagedustabelit sorteerida ja suhtelisi sagedusi arvutada ei ole vaja). Joonisel esitage osakaalud protsentides.

Row Labels ▼ Count of PORRIDGE Row Labels Count of PORRIDGE no 9 Гno  $\overline{9}$  $\overline{11}$ sometimes  $11$ sometimes yes  $34$  $_{\text{yes}}$  $34$ 54  $54$ **Grand Total Grand Total** no 17% sometimes yes 20% 63%

Oodatav tulemus:

**Kirjeldage mõne lausega saadud tulemusi (pange need laused tabeli ja joonise juurde kirja)!**